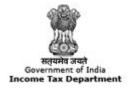

TRACES

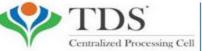

TDS Reconciliation Analysis and Correction Enabling System

# e-Tutorial

# **Conso File download**

# **Login to TRACES**

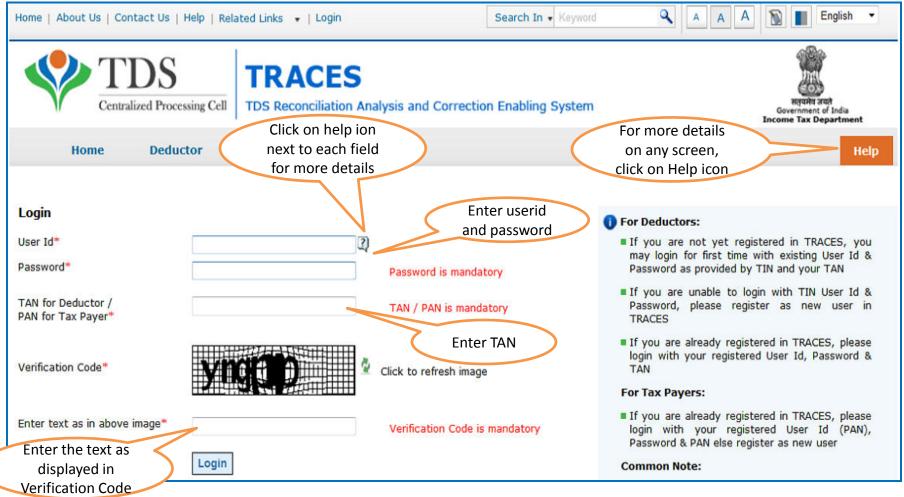

• For first time login to TRACES, migrated user from TIN must enter the User Id and Password for their TAN Account in TIN

# Landing Page

| come EDUCATION PVT. LTD. (AAAA12345A)                                                                               | gin Date: 02-Jul-2014, 10:40                  |  |
|----------------------------------------------------------------------------------------------------|-----------------------------------------------|--|
| Quick Links Welcome to TRACES!                                                                                      | gin Date: 02-Jul-2014, 10:40                  |  |
|                                                                                                    |                                               |  |
|                                                                                                    | Customer Care                                 |  |
| Challan Status TRACES is a user-friendly application that will help you to manage your TDS / TCS account.           | Toll-Free: 1800 103 0344                      |  |
| Request for Justification Some of the functionalities available through TRACES are listed below.<br>Report Download | 0120 4814600                                  |  |
| Dashboard view presenting summary of your account                                                                   |                                               |  |
| Request for Conso File Statements / Payments                                                                        | Contactus@tdscpc.gov.ii                       |  |
| Download Form 16 View challan status and challan consumption details                                                |                                               |  |
| Requested Downloads View TDS-TCS Credit for a PAN and verify PAN of Tax Payer                                       | User Login Details                            |  |
| PAN Verification Downloads                                                                                          | TAN / PAN AGRJ10022F                          |  |
| Inbox New Download requested files                                                                                  | IP: 10.16.120.212                             |  |
| Download Form 16 / 16A                                                                                              |                                               |  |
| Profile                                                                                                    | Last logged in on:<br>01-Jul-2014 at 04:22 PM |  |
|                                                                                                    |                                               |  |

# **Important Notes**

- Conso file is available on TRACES from FY 2007-08.
- The password for opening Conso file will be your TAN\_Request Number in capital letters.
- Request for Consolidated File can be submitted only if:
  - Selected statement has been not filed as paper return and
  - Statement (original or correction) should be processed through TDSCPC.
- This file cannot be uploaded on TRACES

# **Select from Menu**

| Centralized P                           |                                                    | TRACE<br>TDS Reconciliat          |                     | orrection Enabling System                                                                           |      | 1       | Beyernment of<br>Government of<br>Roome Tax Dep |                     |
|-----------------------------------------|----------------------------------------------------|-----------------------------------|---------------------|----------------------------------------------------------------------------------------------------|------|---------|-------------------------------------------------|---------------------|
| Dashboard<br>Welcome EDUCATION PVT. LTD | Statement St<br>Challan Statu                      | s<br>s for Statement<br>CS Credit | Defaults            | Under 'Statements /<br>Payments', click on 'Request<br>for Conso File' to place<br>download request | -ads | Profile | : 02-Jul-201                                    | Help<br>14, 10:43 A |
| Click here to download e                | 197 Certificat<br>Request for R<br>Declaration for | e Validation                      | uest for Conso File |                                                                                                    |      |         |                                                 |                     |

### **Enter Search Criteria**

| Home   About Us   Contact ( | Js   e-Tutorials   Related Links                                          | •   Logout           | Search In + Key          | rwotd              | AAA                                                               | 🔊 🔳 English 🗸                                                              |
|-----------------------------|---------------------------------------------------------------------------|----------------------|--------------------------|--------------------|-------------------------------------------------------------------|----------------------------------------------------------------------------|
| Centralized Pr              |                                                                           |                      | Correction Enabling Syst | em                 |                                                                   | Require and<br>Require and<br>Government of India<br>Income Tax Department |
| Dashboard                   | Statements / Payments                                                     | Defaults             | Communications           | Downloads          | Profile                                                           | Help                                                                       |
| Welcome EDUCATION PVT. LT   | D. (AAAA12345A)                                                           | Request for          | Consolidated File        | for hel            | n Help icon<br>lp text for<br>screen                              | 1-2014, 10:43 AM                                                           |
| Click here to download e-   | Tutorial for submitting download                                          | request for Conso Fi | ile                      |                    |                                                                   |                                                                            |
| Financial Year* 2013-14     | ✓ Quarter <sup>®</sup> Q1                                                 | ✓ Form Typ           | be* 26Q ←                | Go                 |                                                                   |                                                                            |
|                             | consolidated file will be accepted on the correction' to match challans / |                      |                          | Quarter<br>for whi | : Financial Ye<br>r and Form T<br>ich Conso Fil<br>l and click or | Гуре<br>le is                                                              |
| Request for Online          | Correction                                                                |                      |                          |                    |                                                                   |                                                                            |

• Validation screen will be presented on click of 'Go'

# **Token Number Details**

|         | Dashboard                | Statements / Pay                                        | ments Defa            | ults Com                                 | munications           | Downloads       | Profile                                             | Help         |
|---------|--------------------------|---------------------------------------------------------|-----------------------|------------------------------------------|-----------------------|-----------------|-----------------------------------------------------|--------------|
| Velcome | EDUCATION PVT.LT         | D. (444412345A)                                         |                       |                                          |                       |                 | Login Date: 11-Jul-20                               | )14, 12:49 P |
|         |                          | ter Token Number of F<br>ills in PART 1 and / or PAR    |                       | Filed for Financ                         | ial Year, Quarter a   | nd Form Type me | entioned below                                      |              |
|         |                          | tication code is generated<br>or this statement, please |                       |                                          |                       | Enter Al        | uthentication Code                                  |              |
|         | Authentica               | ation Code                                              | Proceed               | with Authentication                      | 1 Code                | earlier         | and you have the<br>entication Code                 |              |
|         | 🚺 If you                 | do not have Authentic                                   | ation Code, please    | e fill in the detai                      | ls below              |                 |                                                     |              |
|         | Form Type                |                                                         | 26Q                   |                                          |                       |                 |                                                     |              |
|         | Financial Ye             | ar                                                      | 2012-13               |                                          |                       |                 |                                                     |              |
|         | Quarter                  |                                                         | Q3                    |                                          |                       |                 |                                                     |              |
|         | Token Num<br>Provisional | ber /<br>Receipt Number (PRN)*                          |                       | 2                                        |                       | Regular (Ori    | Number of only<br>ginal) Statement<br>onding to the |              |
|         | PART 1. C                | hallan Identification N                                 | umber (CIN) Detai     | ls / Transfer Vo                         | ucher Details         | •               | ar, Quarter and                                     |              |
|         | Please :                 | select if you have ONLY N<br>PAN-Amount Combina         | IL Challan(s)(Challar | n(s) with zero chall<br>NIL Challan stat | an amount) in the sta | Form Type o     | displayed above                                     |              |
|         | anna                     |                                                         |                       |                                          |                       |                 |                                                     |              |

# **Token Number Details (Contd.)**

| PART 1. Challan Identification N                                                                                                 | lumber (CIN) Details / Transf                                    | er Voucher Details as qu                    | ioted in the above Statement                                                                                                    |
|----------------------------------------------------------------------------------------------------|------------------------------------------------------------------|---------------------------------------------|----------------------------------------------------------------------------------------------------|
|                                                                                                    | ned no challan except NIL challan<br>AN-Amount Combination in P/ |                                             | aallan amount) in the statement. It is atement.                                                                                                    |
| Please select if the payment was                                                                                                 | done by book adjustment (for G                                   | overnment Deductors)                        | Tick in Check Box                                                                                                    |
|                                                                                                    | Government deductors                                             |                                             | for NIL Challan                                                                                                    |
| Please enter a Challan with<br>there is no such Challan, m<br>challan with at least one valid<br>Amount combination and also see | having BIN details tick                                          | N-Amount combination                        | nding to the statement mentioned above. If<br>ons. If there is no such challan, mention a<br>Ilan, mention a challan with no valid PAN-<br>vetails section below. |
|                                                                                                    |                                                                  |                                             |                                                                                                    |
| Guide to identify a suitable challan                                                                                             |                                                                  |                                             | Guide to select                                                                                                    |
|                                                                                                    |                                                                  | suitable                                    | e Challan option                                                                                                    |
| BSR Code / Receipt Number*                                                                                                    |                                                                  | 2                                           |                                                                                                    |
| Date on which Tax Deposited*<br>(dd-mmm-yyyy; e.g., 12-Dec-1980)                                                                 |                                                                  | I I I I I I I I I I I I I I I I I I I       |                                                                                                    |
| Challan Serial Number / DDO*<br>Serial Number (5 digits; e.g., 00053)                                                            |                                                                  | 2                                           | Enter CIN details for a challan used in the                                                                                                    |
| Challan Amount / Transfer Voucher<br>Amount (引(e.g., 1987.00)                                                                    | Tick here if you do not any<br>Valid PAN or No PAN               |                                             | statement                                                                                                    |
| PART 2. Enter Unique P/                                                                                                    |                                                                  | r Voucher enter                             | red above                                                                                                    |
|                                                                                                    | corresponding to above<br>Challan details or no challan          |                                             | In case of PAN with zero                                                                                                    |
| Please select in there are                                                                                                    |                                                                  | e Challan / Tra                             | amount corresponding to                                                                                                    |
|                                                                                                    | details                                                          |                                             | aboveNil Challan. Enter PAN                                                                                                    |
| Please enter three distinct PAN-<br>three PANs corresponding to the                                                              | Amount combinations corresponding specified challan              | ing to the challan deta<br>(one or two) PAN | with zero amount i.e 0.00                                                                                                    |
|                                                                                                    | Click on Guide                                                   | to select                                   | With Zero uniount ne 0.00                                                                                                    |
| Guide to identify the Unique PAN-#                                                                                               | suitable PAN<br>Combinat                                         |                                             |                                                                                                    |
| PAN as in Statement                                                                                                    | Total Amount Degrees                                             |                                             |                                                                                                    |
| 2                                                                                                    |                                                                  |                                             | PANs entered must be those                                                                                                    |
|                                                                                                    |                                                                  |                                             | for which payment has been                                                                                                    |
|                                                                                                    |                                                                  |                                             | done using the CIN / BIN                                                                                                    |
|                                                                                                    | Proceed                                                          |                                             | entered on this screen                                                                                                    |
|                                                                                                    |                                                                  |                                             |                                                                                                    |

#### **Notes for Validation Screen**

- Authentication code is generated when you clear validation details for a statement for certain functionalities such as Download Form 16 / 16A, Download NSDL Conso File, Download Justification Report, etc. Authentication code generated for a particular statement will be valid for the calendar day (i.e., an authentication code generated on 10-Dec-2012 can be used only on 10-Dec-2012 to clear validation details for the same statement. It will not be valid the next day).
- Validation will be bypassed for the same statement within the same session
- Token Number must be of the statement of the FY, Quarter and Form Type displayed on the screen
- CIN details must be entered for the challan which is deposited and mentioned in the statement corresponding to the FY, Quarter and Form Type mentioned above
- Transfer Voucher details to be entered for government deductors
- Amount should be entered in two decimal places (e.g., 1234.56)

#### **Notes for Validation Screen**

- Maximum of 3 distinct PANs and corresponding amount must be entered
- If there are more than three such combinations in the challan, user can enter any 3
- If there less than three such combinations in the challan, user must enter all (either one or two)
- PAN mentioned must be that for which payment has been done using the challan / Transfer Voucher mentioned on this screen

# **Authentication Code Screen**

|                                                                                                    | Search In                                       | • Keyword        | ٩                 | AAA                        | English         |            |                                                              |
|----------------------------------------------------------------------------------------------------|-------------------------------------------------|------------------|-------------------|----------------------------|-----------------|------------|--------------------------------------------------------------|
| Centralized Processing Cell                                                                                                    | TRACES                                          | nalysis and Corr | ection Enablin    | g System                   |                 |            | Reputs staft<br>Government of India<br>Income Tax Department |
| Dashboard St                                                                                                    | atements / Payments                             | Defaults         | Communica         | ntions                     | Downloads       | Profile    | Hel                                                          |
| Welcome EDUCATION PVT.LTD. (6244<br>Details validated for Form<br>Authentication code valid<br>Please copy and save the<br>Copy from: (100R20) | 26Q of FY 2010-11 and Qu<br>for today is 4eDRZM | aarter Q4.       | (                 | Authentica<br>will be avai |                 | Login Dat  | te: 11-Jul-2014, 12:49                                       |
|                                                                                                    | y for this FY, Quarter and F<br>on              | orm Type and car | n be reused for t | he following re            | quests for this | statement: |                                                              |
|                                                                                                    | S Offline Correction File                       |                  |                   |                            |                 |            |                                                              |
| <ul> <li>Request for TRACE</li> <li>Request for NSDL (</li> <li>View Default Summ</li> <li>File Correction</li> </ul>                          | Conso File<br>nary<br>vation Report download    |                  |                   |                            |                 |            |                                                              |

### **Request Number Screen**

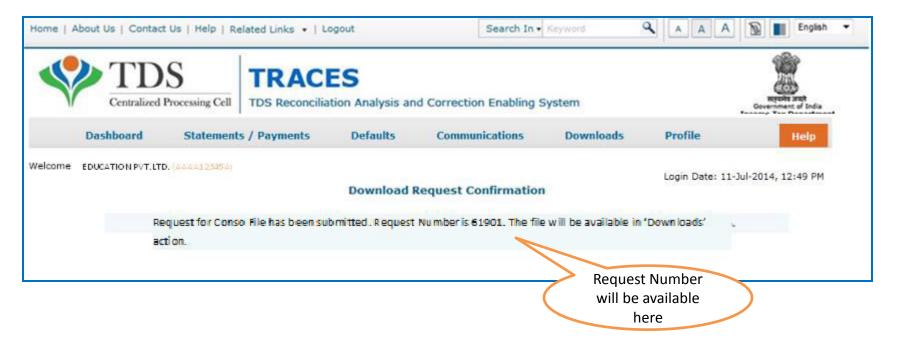

## **Request Number Screen**

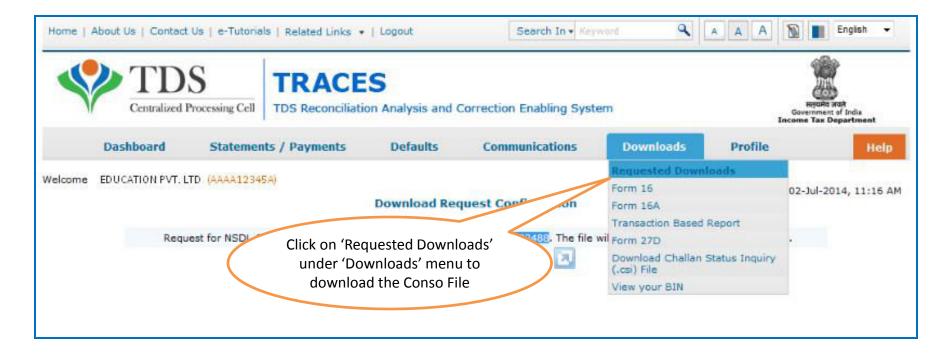

• File will be available in 'Requested Downloads'

# **Search File to Download**

| Contraction of the second second                                       | t Us   e-Tutorials   Relate | ed Links 🔹   Logout                | Search In + Keyword                               | ٩                  | A A A            | English -                                              |
|------------------------------------------------------------------------|-----------------------------|------------------------------------|---------------------------------------------------|--------------------|------------------|--------------------------------------------------------|
| TD<br>Centralized                                                      |                             | ACES<br>econciliation Analysis and | Correction Enabling System                        |                    |                  | Received and<br>vernment of India<br>se Tax Department |
| Dashboard                                                              | Statements / Payr           | ments Defaults                     | Communications                                    | Downloads          | Profile          | Help                                                   |
| Welcome EDUCATION PVT. I                                               |                             |                                    | sted For Download<br>for Transaction based report |                    | Login Date: 02   | -Jul-2014, 11:16 AM                                    |
| Attention Deductors     To generate Form 16/     Click here to downlog | 16A, Transaction Based Re   | eport, 27D in PDF format and       | d Justification Report in excel for               | nat, you will need | TRACES Generatio | n Utility.                                             |
| Please select one of the                                               | below Search Options        |                                    |                                                   |                    |                  |                                                        |
|                                                                        |                             |                                    |                                                   |                    |                  |                                                        |

# **Search Results**

|                 | Dashboard             | Statements /         | Payments         | Defaults          | Communications                                     | Downloads                    | Profile           | Help            |
|-----------------|-----------------------|----------------------|------------------|-------------------|----------------------------------------------------|------------------------------|-------------------|-----------------|
| elcome El       | DUCATION PVT. LTD. 🧯  |                      | lease downlo     | Files Requi       | ested For Download<br>: latest PDF Generation Util | ity version 1.1 for Tra      | Login Date: 02-Ju |                 |
| lease sel       | ect one of the belo   | w Search Opti        | ons              |                   |                                                    |                              |                   |                 |
|                 | Number 332488         | Go<br>and select 'H1 | TP Download      | ' or 'Download    | Click on a row to select                           | it<br>with status as 'Availa | ıble'             |                 |
| Request<br>Date | Request Number        | Financial<br>Year    | Quarter          | Form Type         | File Processed                                     | Status                       | Ren               | arks            |
| 2-Jul-2014      | 332488                | 2012-13              | Q3               | 26Q               | NSDL Conso File                                    | Submitted                    |                   |                 |
|                 |                       |                      |                  | e ce Pa           | ge 🚺 of 1 🔛 💷                                      |                              |                   | View 1 - 1 of 1 |
| HTTP Dov        | vnload                | Download Mana        | iger             |                   |                                                    |                              |                   |                 |
| Click he        | re for Password relat | ed help. Click of    | n help icon on t | he top right corn | er of the page to view details o                   | on 'Status' and 'Remarks     | s'                |                 |

# Search Results (contd.)

| () Click on a ro | w to proceed   |                |         |               |                |                 |
|------------------|----------------|----------------|---------|---------------|----------------|-----------------|
| Request Date     | Request Number | Financial Year | Quarter | Form Type     | File Processed | Status 🔶        |
| 25-Oct-2012      | 2244           | 2008-09        | Q2      | 26Q           |                |                 |
|                  |                |                |         |               |                |                 |
|                  |                |                |         |               |                |                 |
|                  |                |                |         |               |                |                 |
|                  |                |                |         |               |                |                 |
|                  |                |                |         |               |                |                 |
|                  | Click on the   | buttons to     |         |               |                |                 |
|                  | downlo         | ad file        |         |               |                |                 |
|                  | 7 /            |                |         |               |                |                 |
|                  |                |                |         |               |                | View 1 - 1 of 1 |
|                  |                |                |         | ⊷ Page 1 of 1 |                | VIEW 1 - 1 OF 1 |
| HTTP Downloa     | id Do          | wnload Manager |         |               |                |                 |

- HTTP Download is useful to download small files. It will directly download file for the user
- **Download Manager** is useful to download large files and where internet bandwidth is slow. This will launch a window, which will download an applet. The Applet is a large file, hence first time download might take time. But for subsequent requests, it should load immediately. User can use this tool to download file. This tool has the ability to resume download in case of failure